## **Настройка подключения «Корпоративного файлового хранилища НИЯУ МИФИ»**

1) Для входа в Web в интерфейс Корпоративного файлового хранилища НИЯУ МИФИ (далее хранилище) можно использовать любой из актуальных Web браузеров ( Yandex, Firefox, Chrome и т.п.).

Для получения доступа в хранилище необходимо использовать следующую ссылку на страницу: <https://files365.mephi.ru/index.php/login>

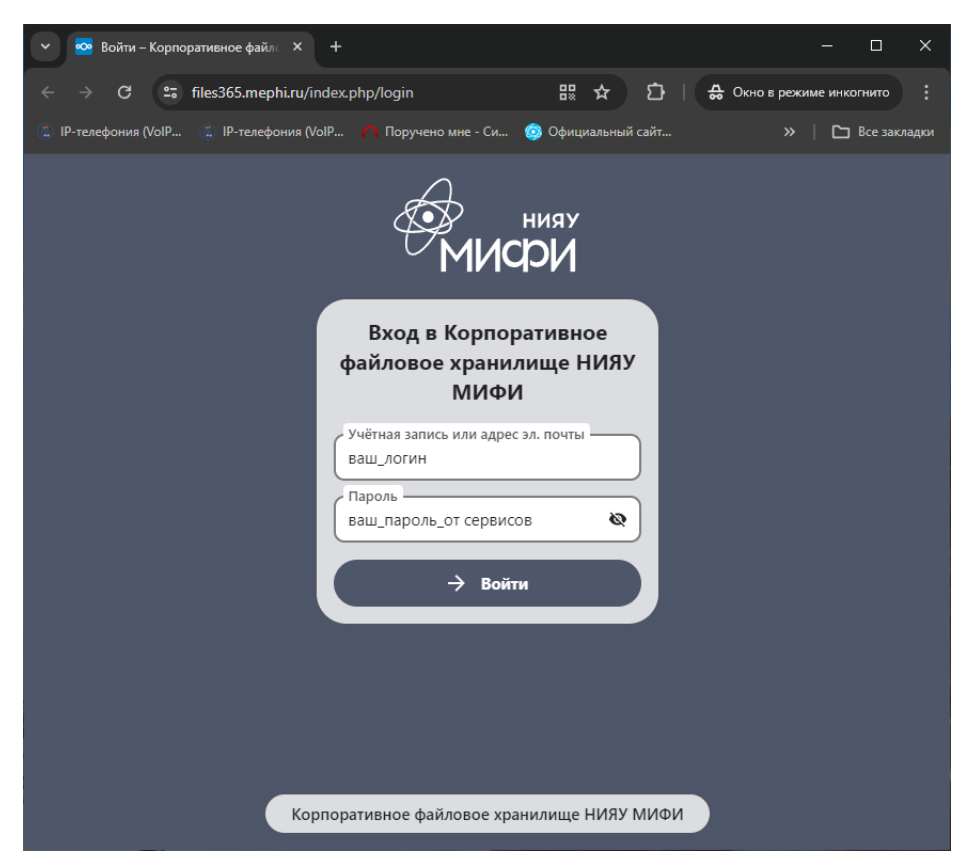

При ее активации появится страница авторизации в хранилище следующего вида:

Для авторизации необходимо ввести ваш логин и пароль (логин и пароль от почты НИЯУ МИФИ).

После удачного прохождения авторизации откроется доступ ко всем доступным вам сетевым данным.

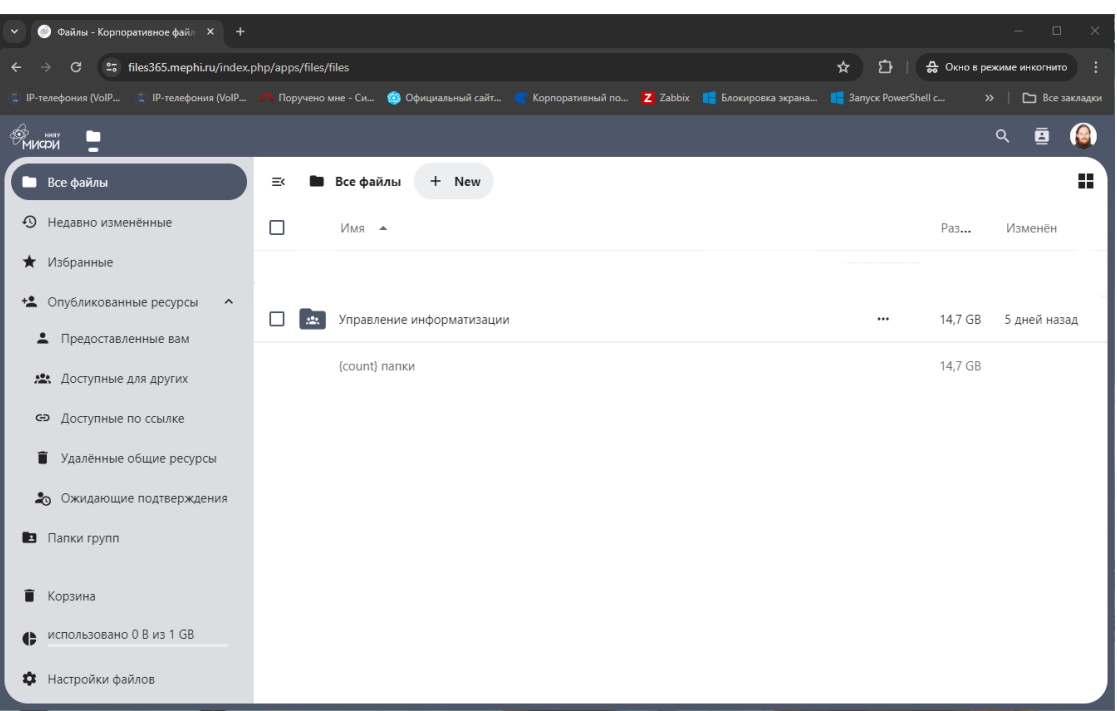

- 2) Для подключения доступных папок в виде сетевого диска (по технологии WebDAV) необходимо провести следующие действия:
- А) Открыт папку «Этот компьютер» или «Мой компьютер» в зависимости от вашей ОС.

Б) На значке «Этот компьютер» нажать правой кнопкой мыши и в появившемся меню выбрать – «Подключить сетевой диск…»

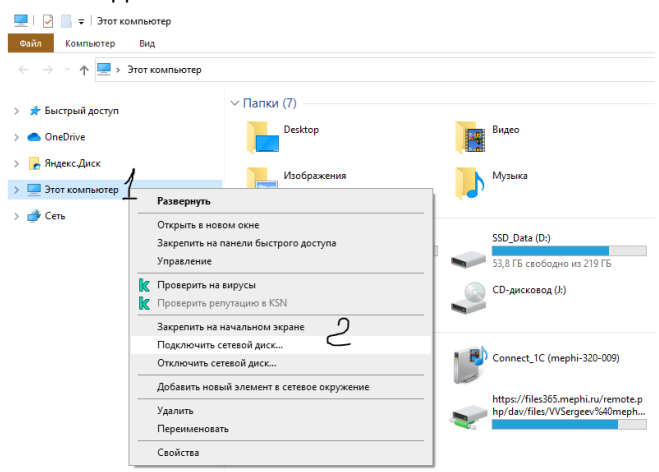

Появится меню подключения нового сетевого диска.

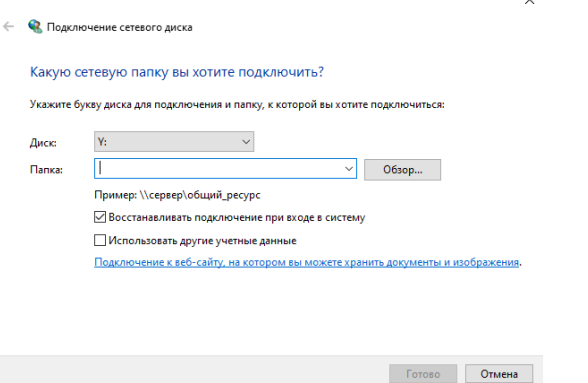

В) Для подключения необходимо использовать ссылку, которую единожды необходимо получить в Web интерфейсе хранилища:

Для этого в Web интерфейсе хранилища выбираем «Настройка файлов» (1)

Далее нажимаем WebDAV (2)

И копируем свою ссылку. (3)

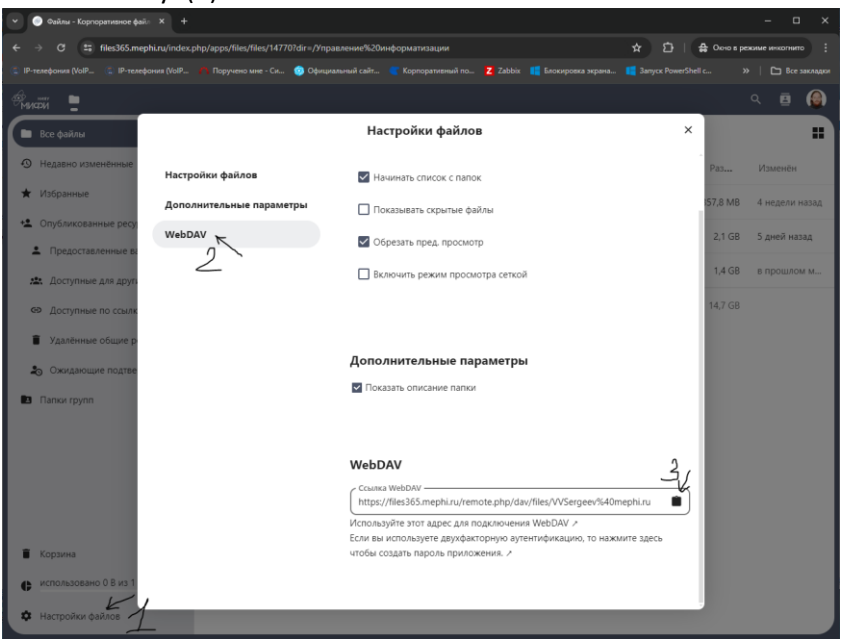

Г) Нажимаем «Подключение к веб сайту, на котором вы можете хранить документы и изображения».

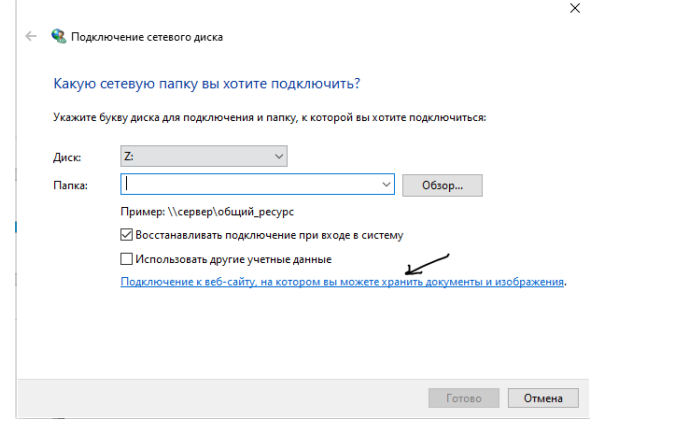

Д) В Мастере добавления сетевого расположения нажимаем кнопку «Далее», выбираем пункт «Выберите другое сетевое расположение» (1) и нажимаем кнопку «Далее»(2) еще раз.

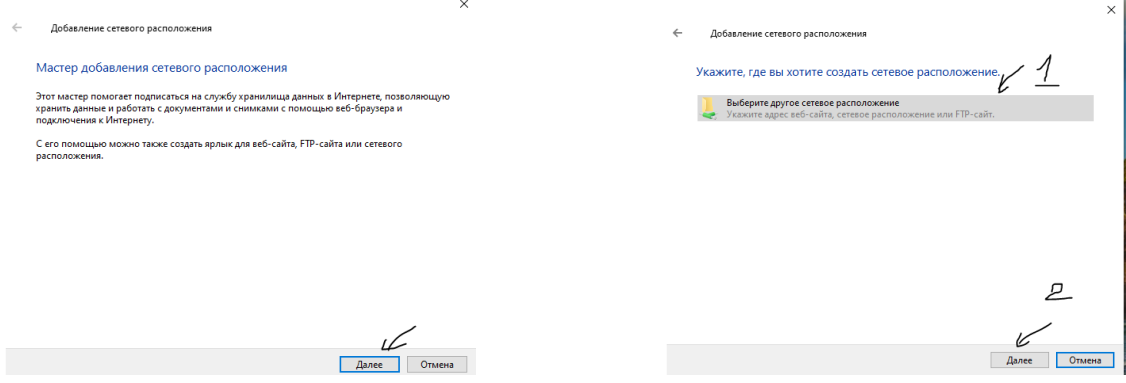

Е) Скопированную ссылку вставляем в окно «Сетевой адрес или адрес в Интернете», нажав в строке правую кнопку мыши и выбрав вставить. Затем нажимаем кнопку «Далее».

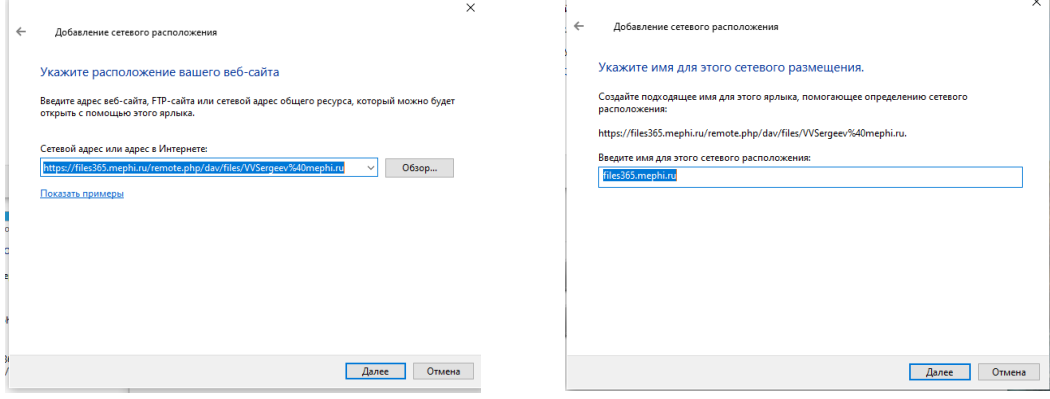

Ж) В новом окне указываем удобное вам Имя для создаваемого сетевого расположения или сразу нажимаем далее для оставления предложенного имени.

З) По нажатию кнопки готово откроется созданное вами сетевое расположение. Оно также доступно В быстром доступе во вкладке «Этот компьютер»

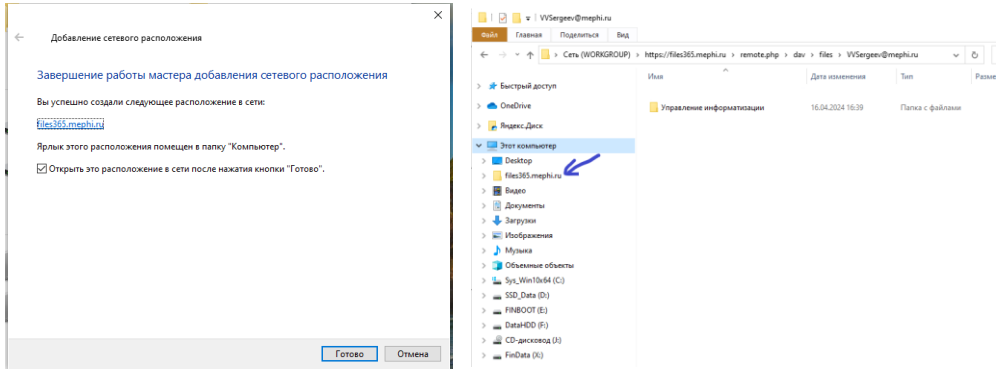

\*Вариант подключения как сетевой диск ( Не работают длинные пути и ограничение загрузки 50 Мб) Г) Скопированную ссылку вставляем в окно подключения сетевого диска, нажав в строке «Папка:» правую кнопку мыши и выбрав вставить.

 $\checkmark$ 

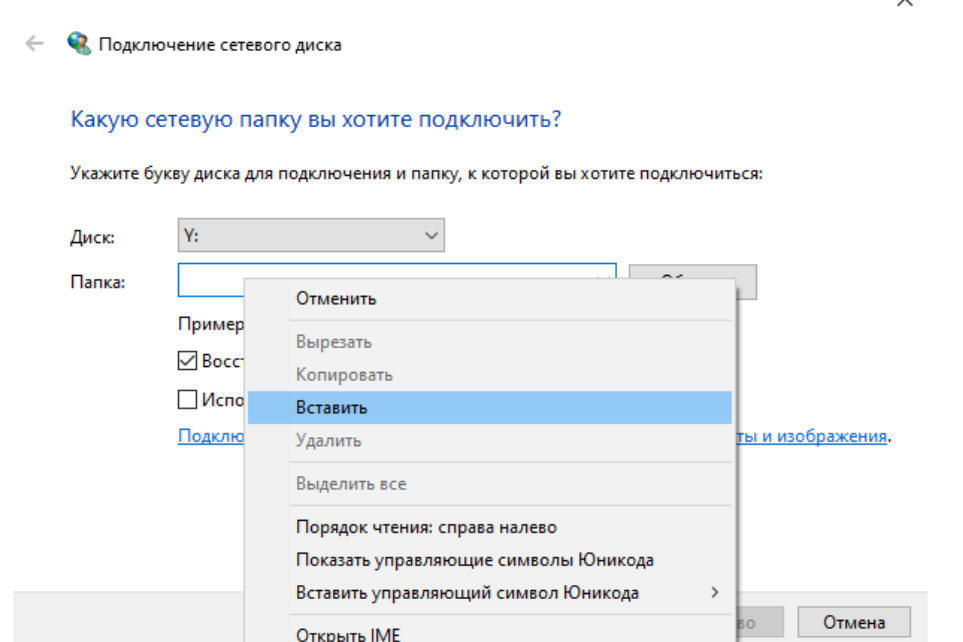

## Д) Нажимает кнопку –«Готово»

Е) В появившемся окне необходимо ввести имя ваш логин и пароль (логин и пароль от почты НИЯУ МИФИ).

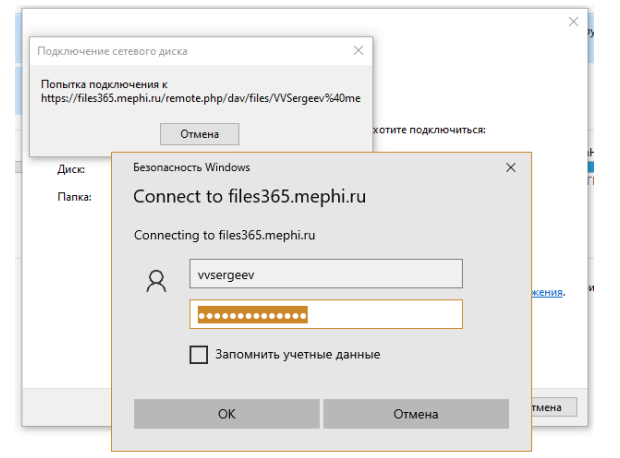

Ж) Для постоянного доступа на этом ПК под вашим логином и паролем можно поставить галочку «Запомнить учетные данные».

На этом процедура хранилища будет закончена. Хранилище будет доступно как диск под выбранной при подключении буквой диска.

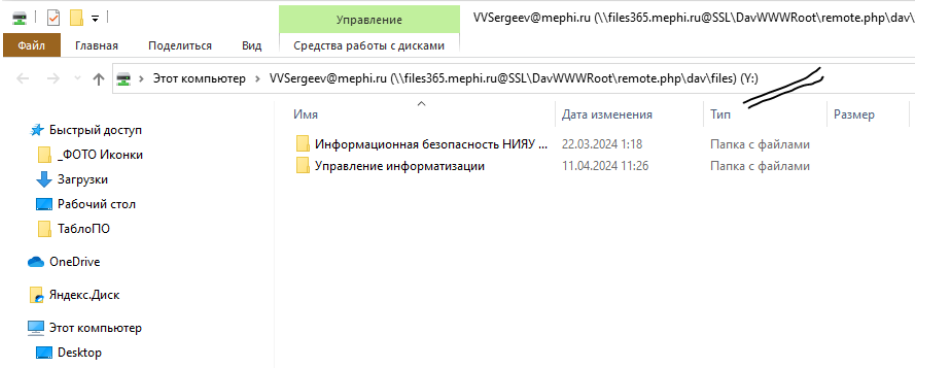